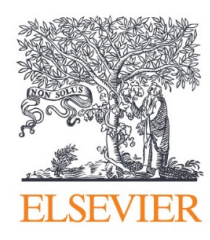

March 2015

# **Funding Institutional User Registration guide**

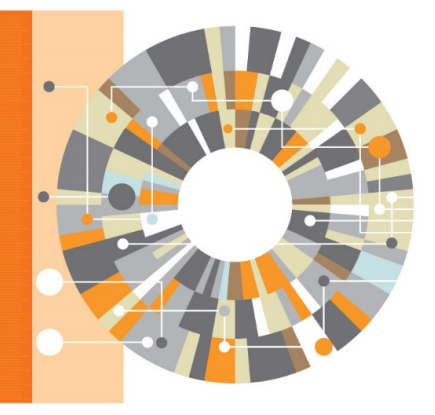

**Research Intelligence** 

### **Contents**

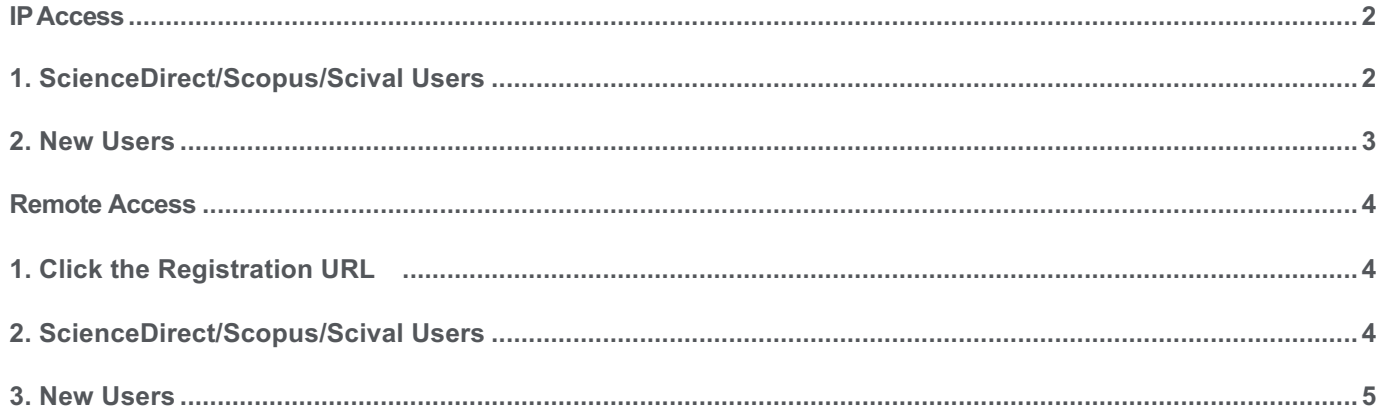

## **Funding Institutional**

### **User Registration Guide**

https://www.fundinginstitutional.com

Welcome to Funding Institutional. This simple step-by-step guide will walk you through every step of accessing Funding Institutional within your institution's IP range ("IP access").

### **IP Access**

Note: Make sure that you are within the institution's IP range when logging in.

To get started with Funding Institutional, go to www.fundinginstitutional.com

- In order to use Funding Institutional, you must first create an Elsevier account by registering. Once registered, you may then log into funding Institutional.
- If you already have an Elsevier account with another product, such as Scopus, you may use the same login credentials to log into Funding Institutional.

#### **1. ScienceDirect/Scopus/Scival Users**

Login using your existing Scopus, ScienceDirect or Scival Username and Password **1**

2<sup>2</sup> If you forgot your Username or Password, click **Forgotten your username or password** to reset your login credentials.

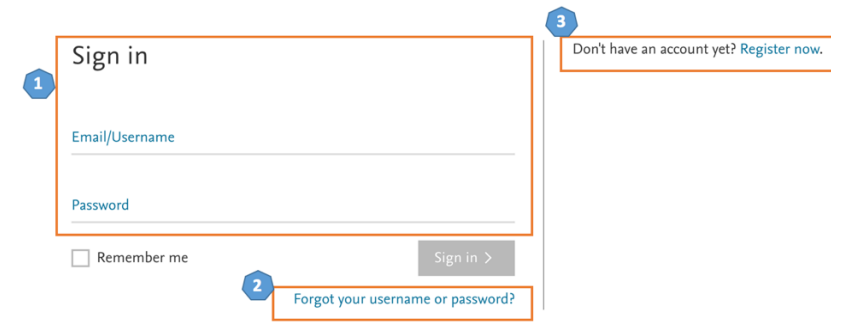

### **2. New Users**

- Click the **Register Now** button. **3**
	- Fill in your details and click **Register 4**

#### Register

\* Required fields

Registering allows you to save searches and customize email alerts to keep up to date with newly added<br>opportunities.

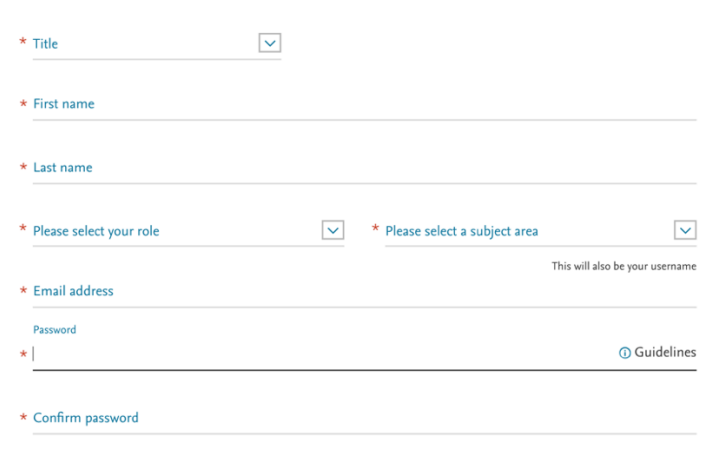

 $\star$  | I have read and understood the Registered user agreement  $\bar{\pi}$  and agree to be bound by all of its terms.

 $\Box$  I wish to receive information from Elsevier B.V. and its affiliates concerning their products and services.

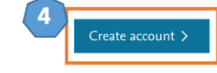

# **Funding Institutional**

### **User Registration Guide**

https://www.fundinginstitutional.com

Welcome to Funding Institutional. This simple step-by-step guide will walk you through every step of accessing Funding Institutional remotely using the registration link provided to you.

### **Remote Access**

### **1. Click the Registration URL**

Registration IDs allow you to associate your Funding Institutional Username with a new organization and thus access features and content to which that organization has access. As a first step, please enter your Registration ID and Registration password below, then click the Validation button.

Note: Registration links are unique and they can only be used once.

Go to the https://www.fundinginstitutional.com/registration

After filling in the Registration Id and Password, you will be redirected to either Login or User Registration Process

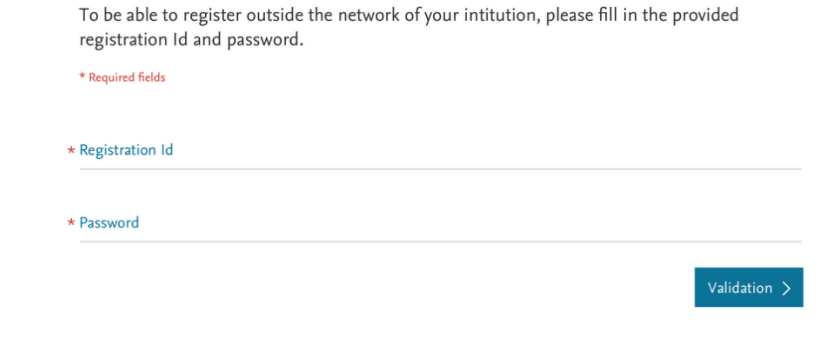

### **2. ScienceDirect/Scopus/Scival Users**

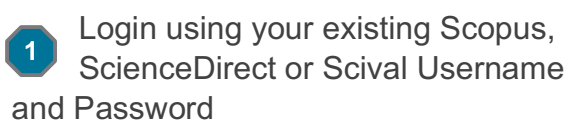

If you forgot your Username or Password, click **Forgotten your username or password** to reset your login credentials. **2**

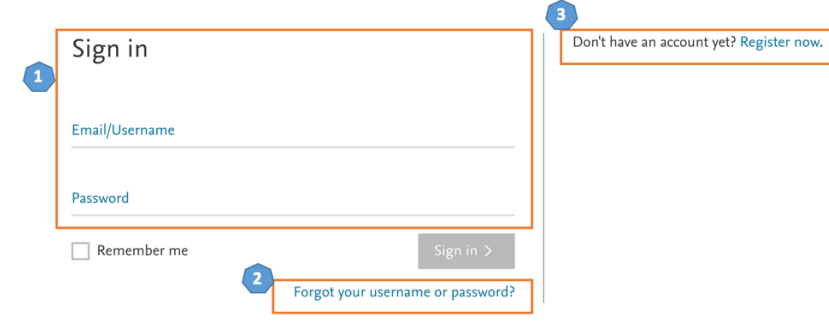

### **Research Intelligence**

### **3. New Users**

Click the **Register Now** button. **3**

Fill in your details and click **Register 4**

#### Register

Registering allows you to save searches and customize email alerts to keep up to date with newly added<br>opportunities.  $*$  Required fields

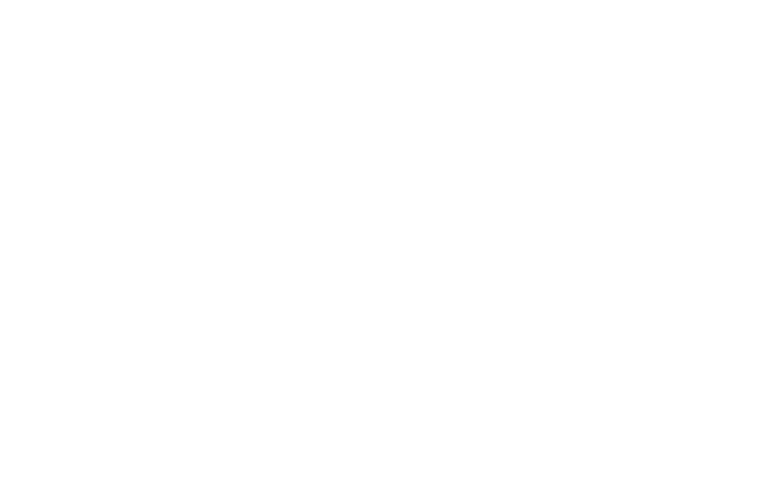

 $\star$   $\Box$  I have read and understood the Registered user agreement  $\bar{*}$  and agree to be bound by all of its terms.

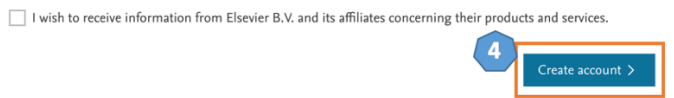